How to setup DWC Radius Authentication with Windows server 2003 Active Directory [Topology]

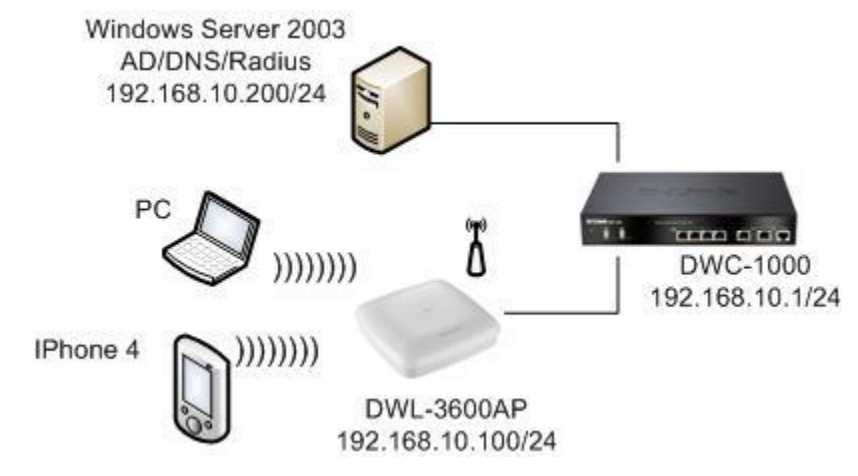

[DWC Setup] Firmware: 4.1.0.2\_10244W

- 1. Status > Access Point Info > Managed AP Status > Mange
	- Managed AP

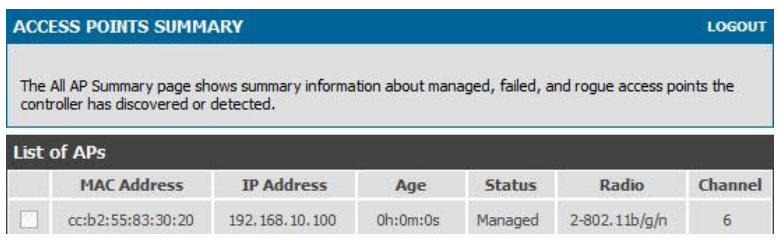

- 2. Setup > Network Settings > LAN Setup Configuration > Enable DHCP Server
- 2.1 Setup DHCP IP pool

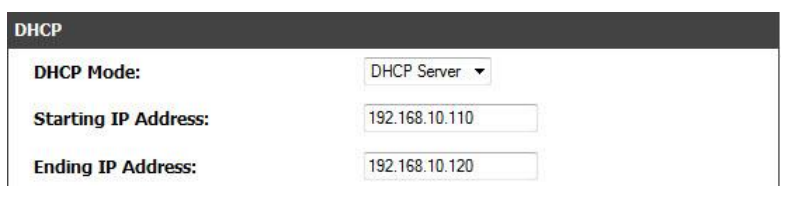

3. Setup > Network Settings > LAN DHCP Reserved IPs > Setup AP IP address Make sure the AP IP address.

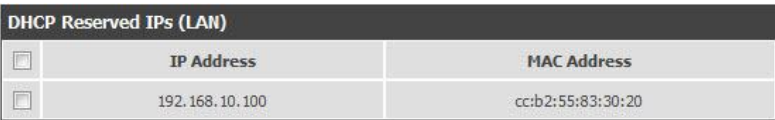

4. Advanced > Radius Settings

Setup the Radius Server IP address and secret.

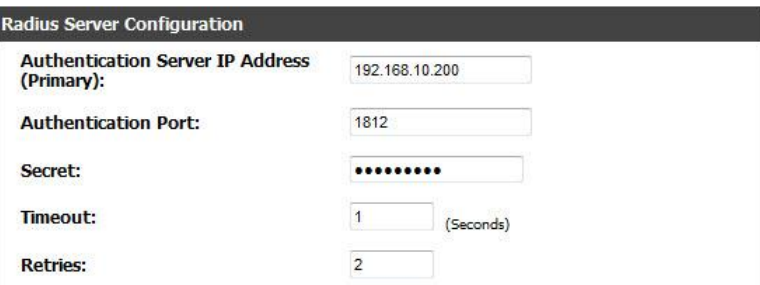

### 5. Advanced > SSIDs

#### Setup the Wireless Network Configuration.

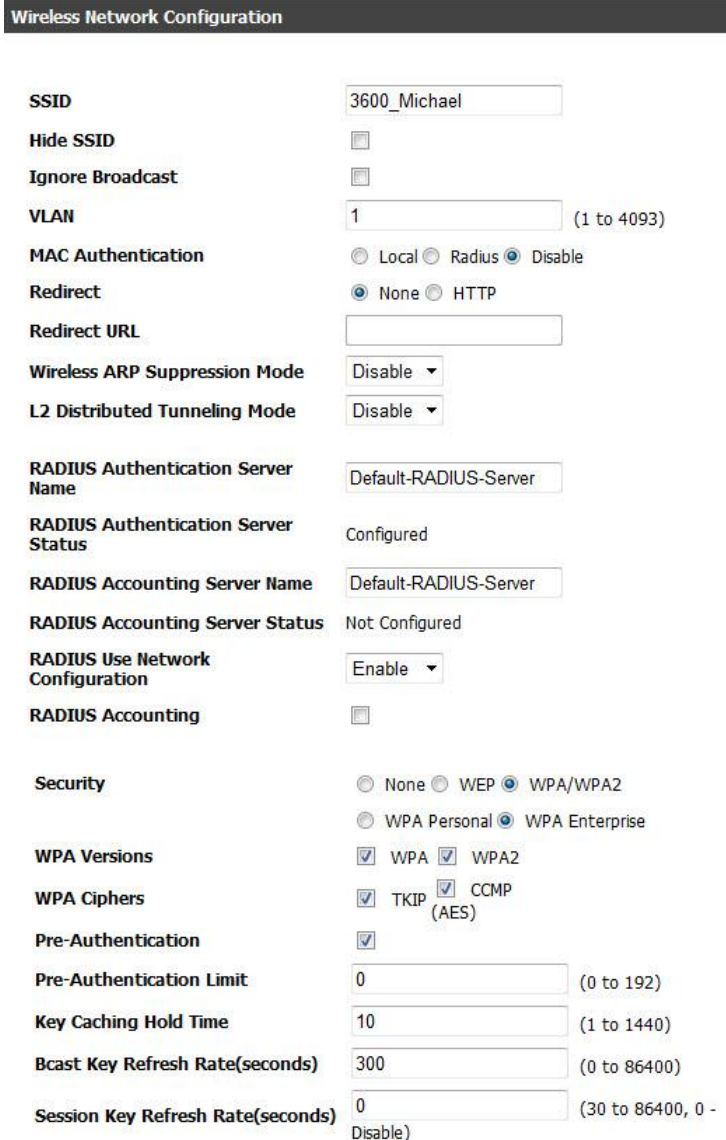

[Windows Server 2003 Setup] Windows Server 2003 R2 Enterprise Edition SP2

- 1. Setup Server and Preferred DNS server IP to 192.168.10.200/24 the Gateway is 192.168.10.1
- 2. Install Active Directory.
- 3. Install DNS Server

4. Start > Control Panel > Add or Remove Programs > Add/Remote Windows Components Make sure those of service is already install.

- 4.1 Application Server > IIS > World Wide Web Service > Remote Administration (HTML)
- 4.2 Network Services > Internet Authentication Service

5. Administrative Tools > Active Directory Users and Computers

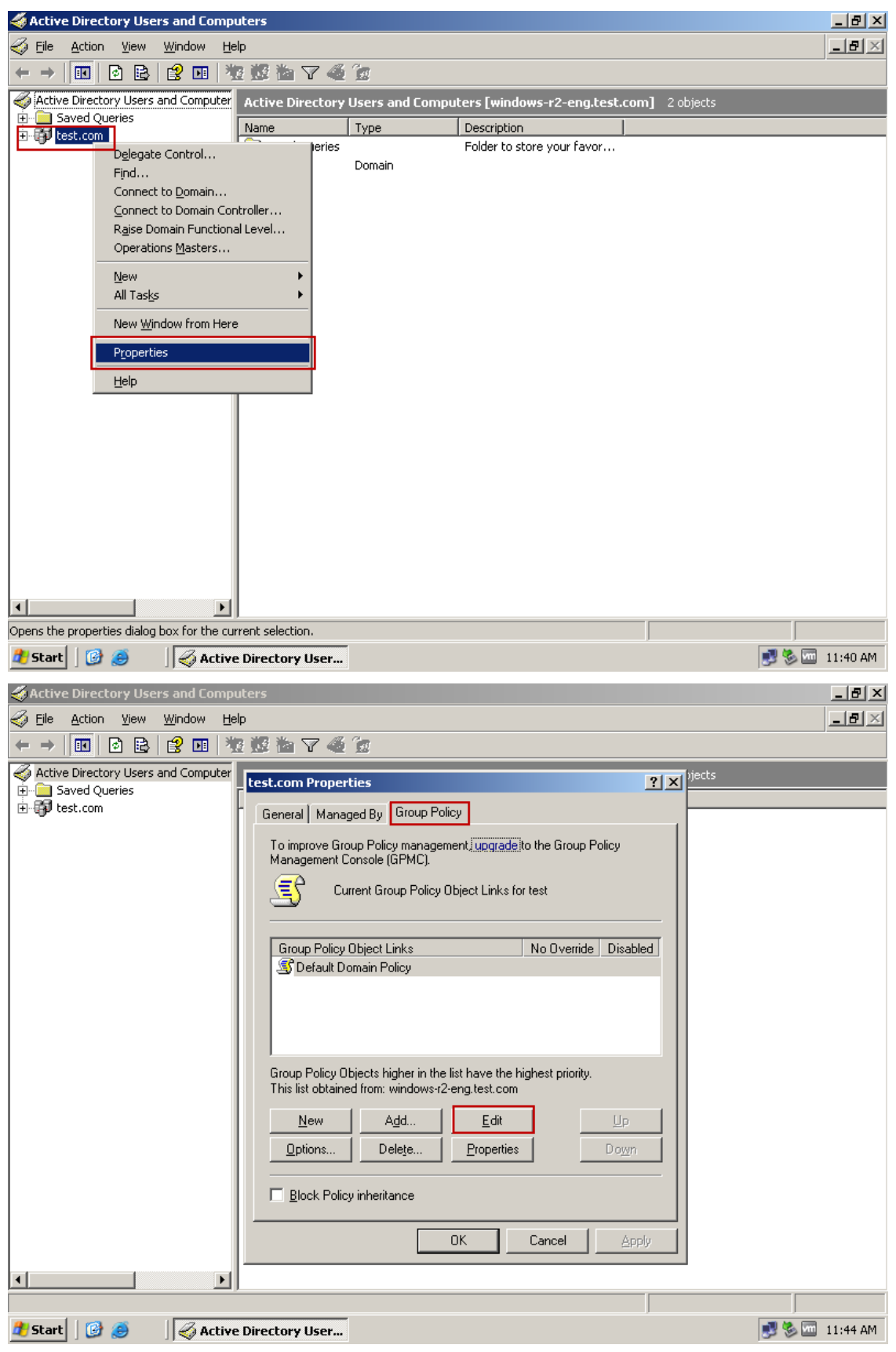

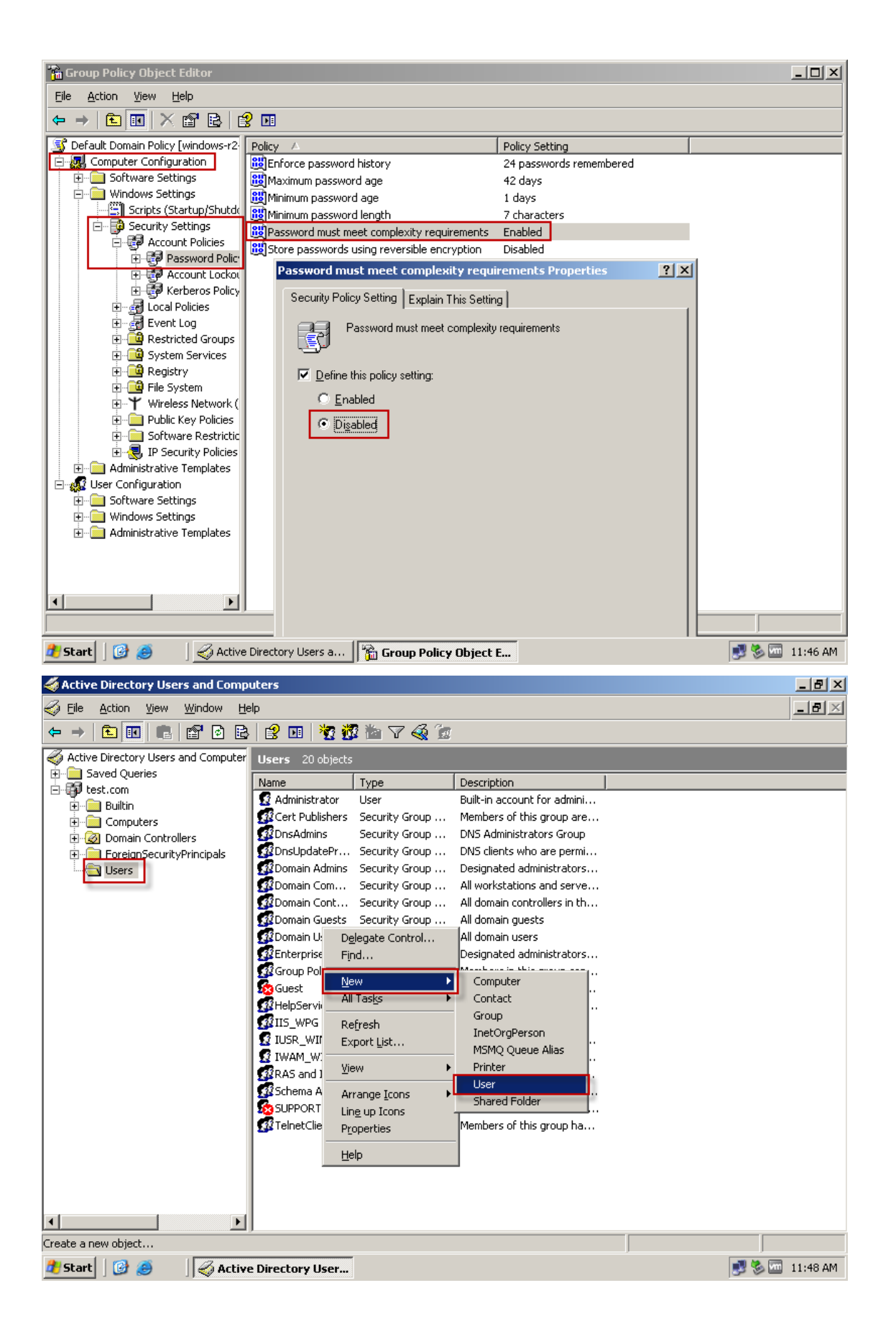

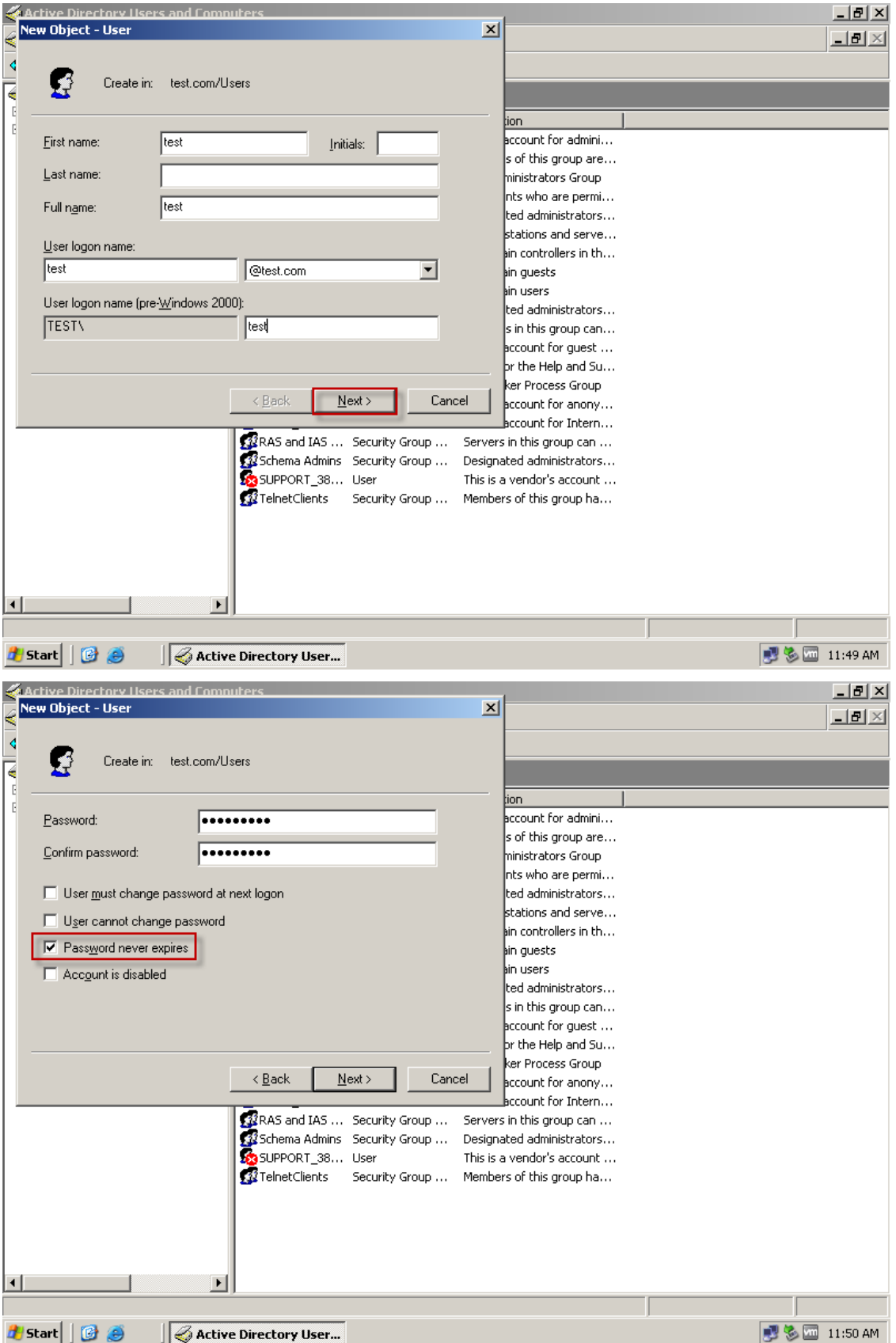

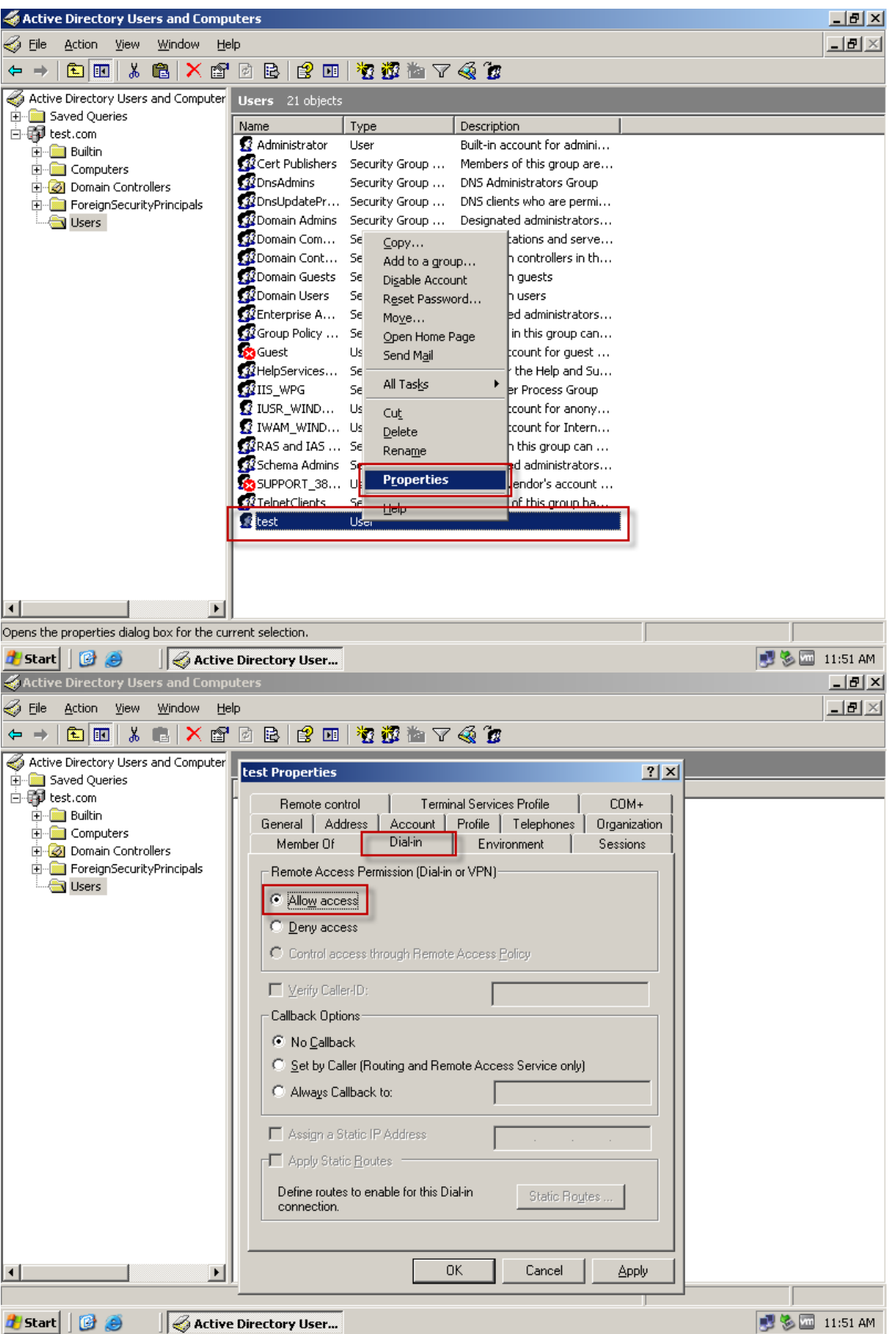

6. Administrative Tools > Internet Authentication Service

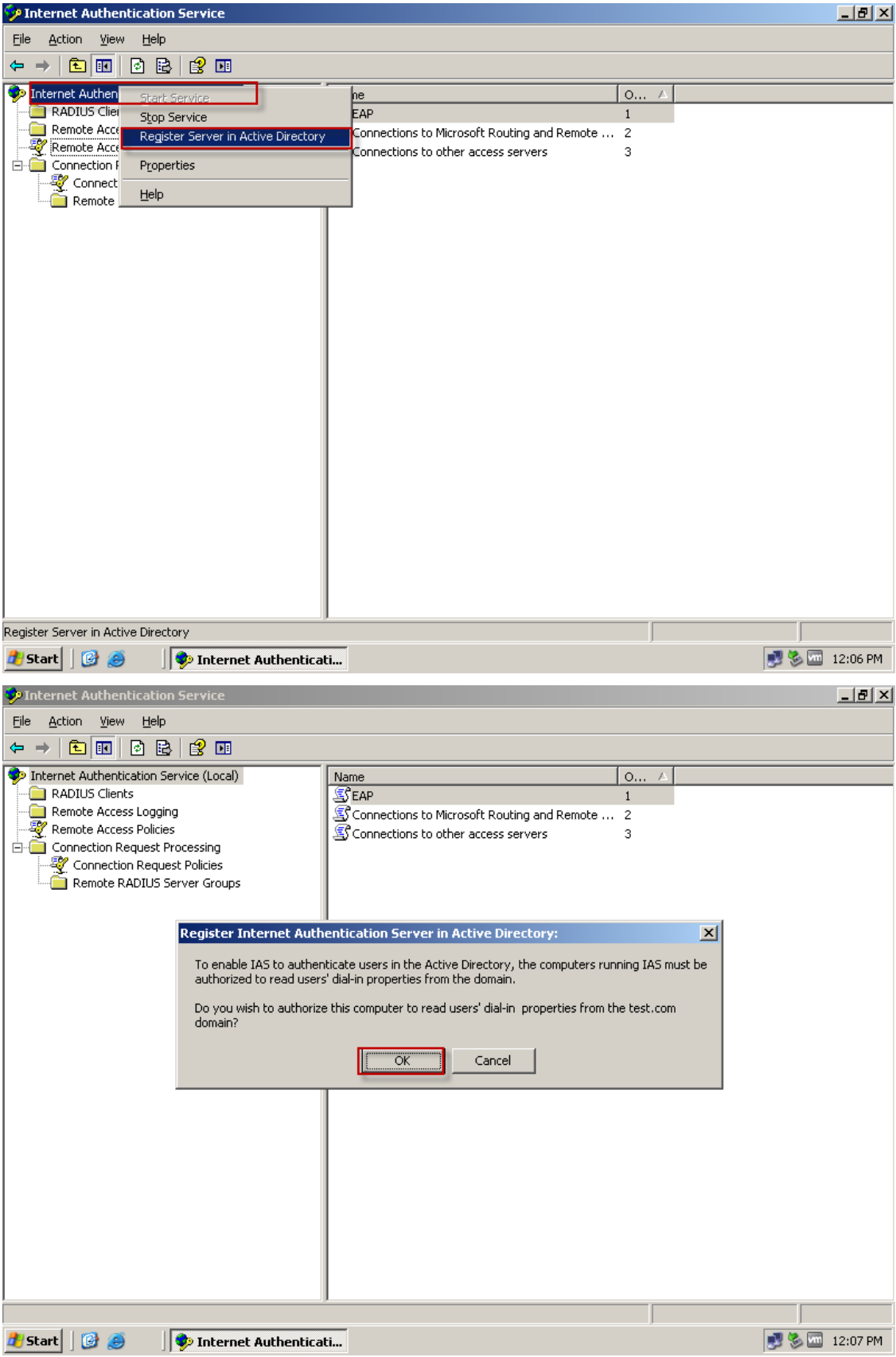

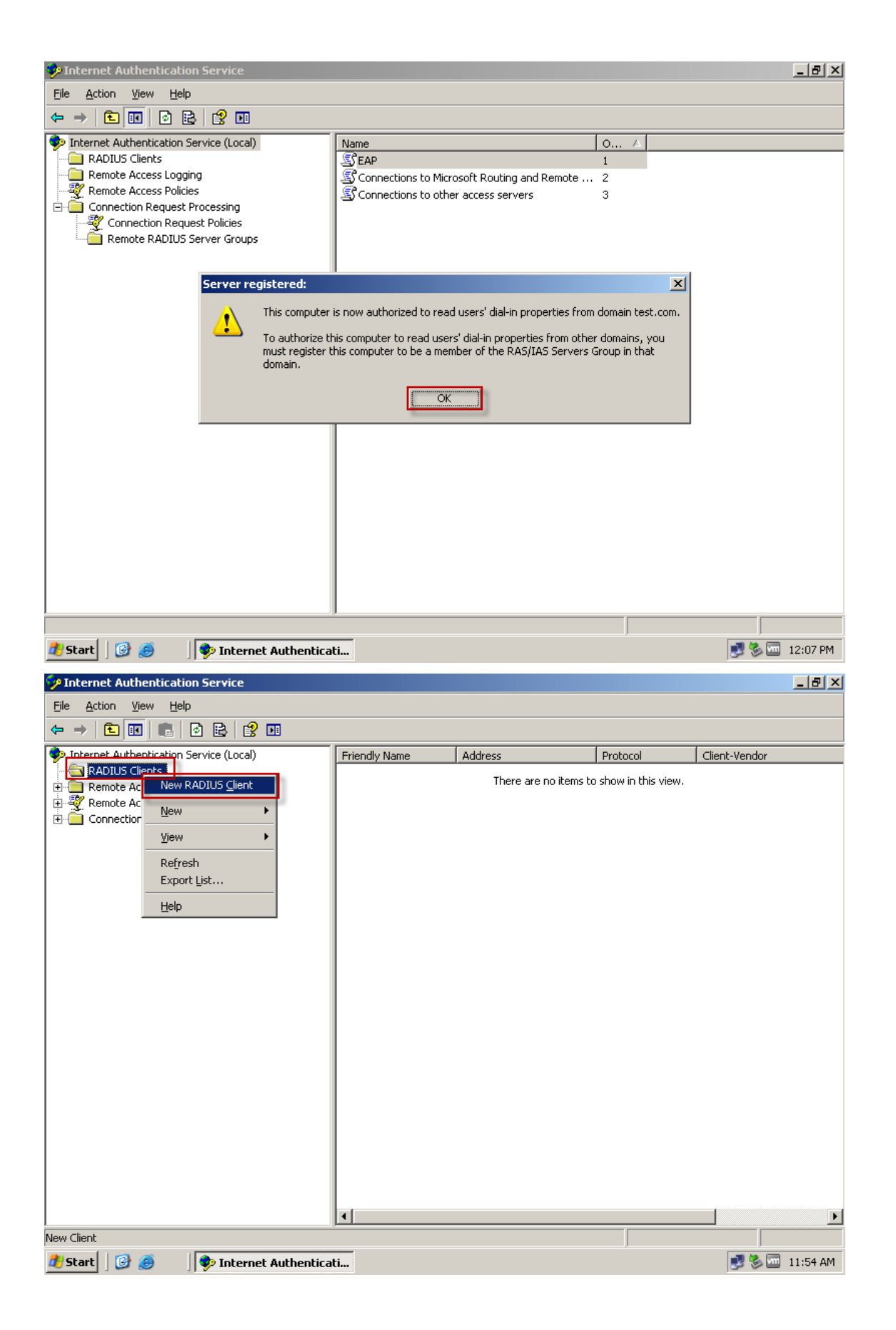

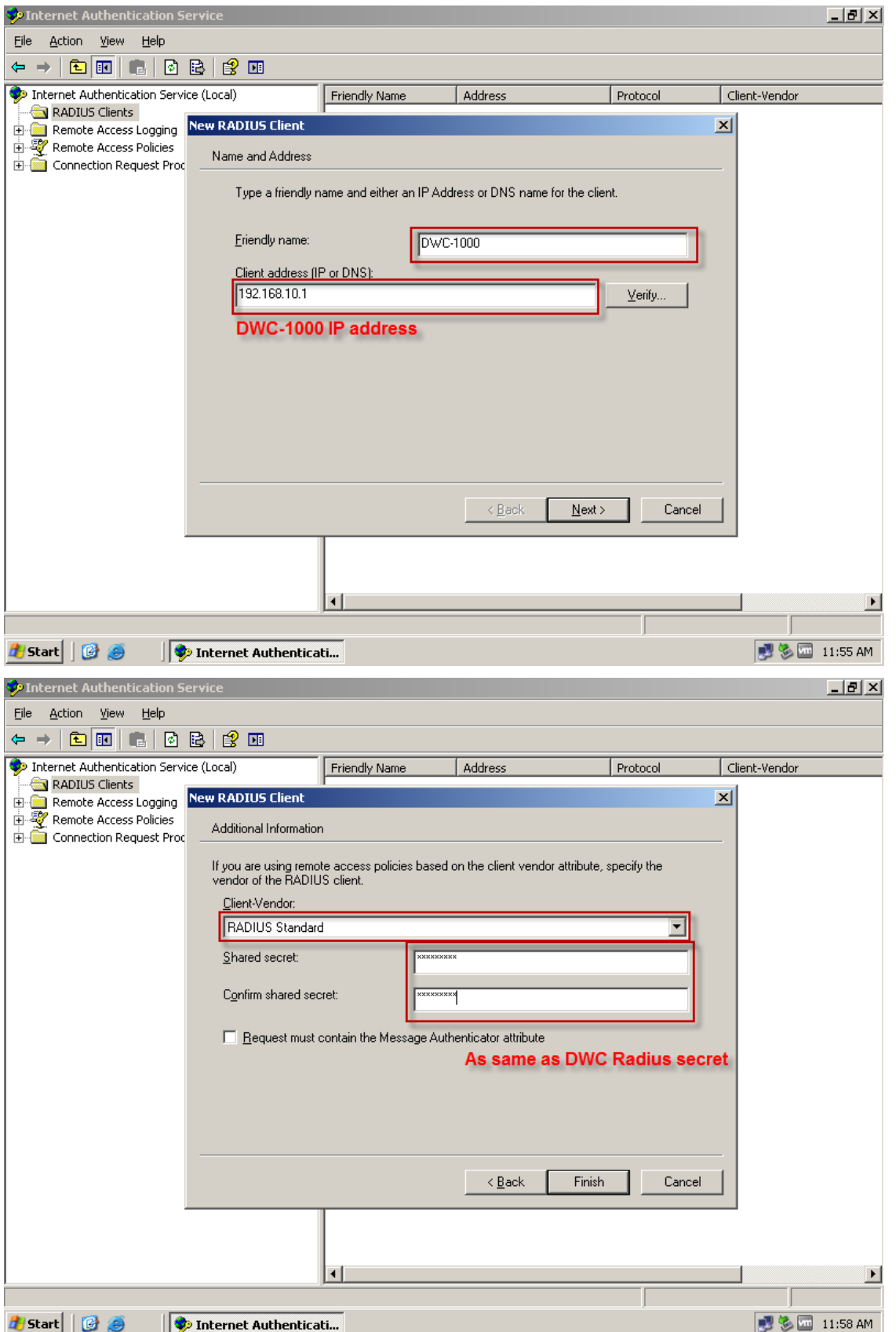

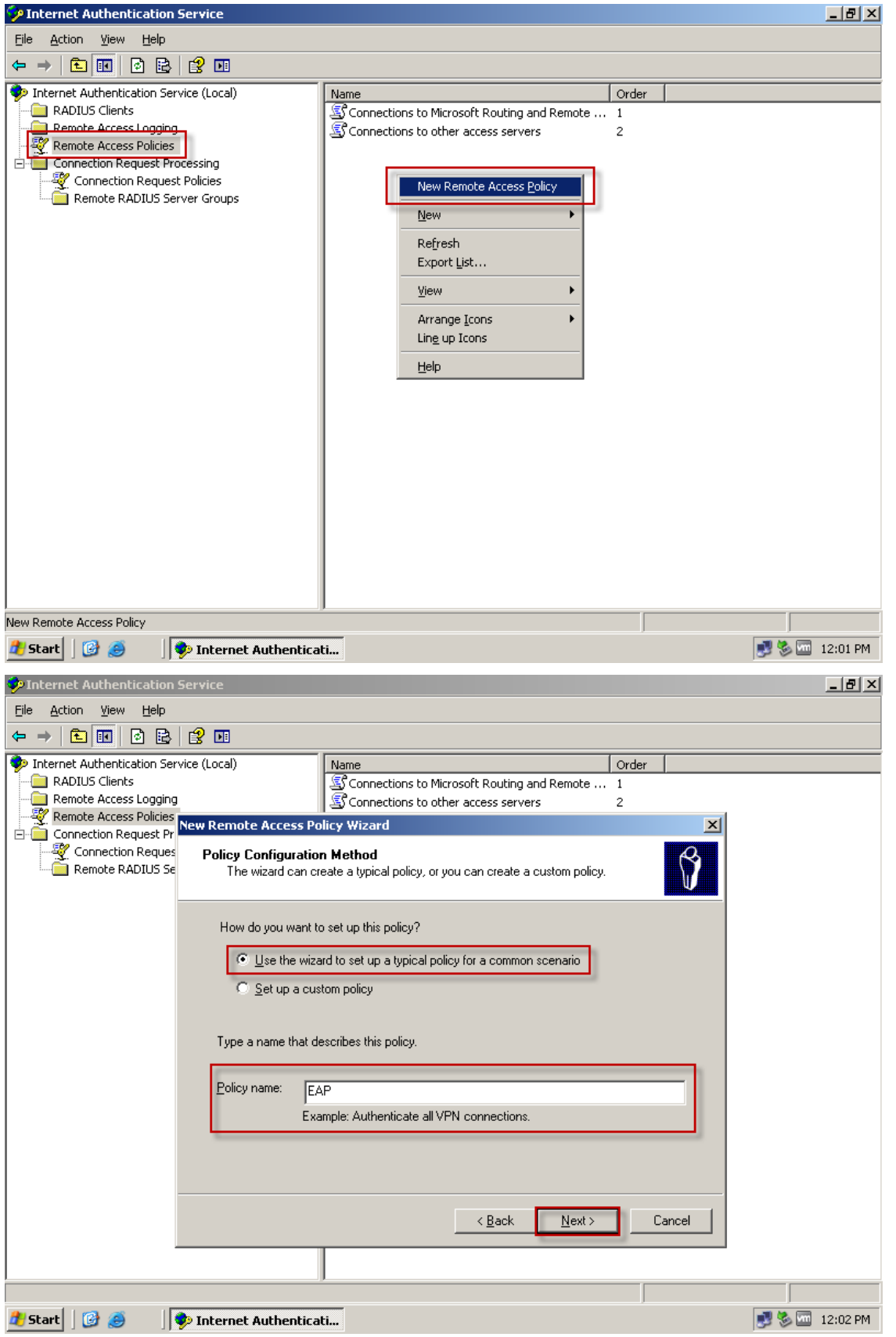

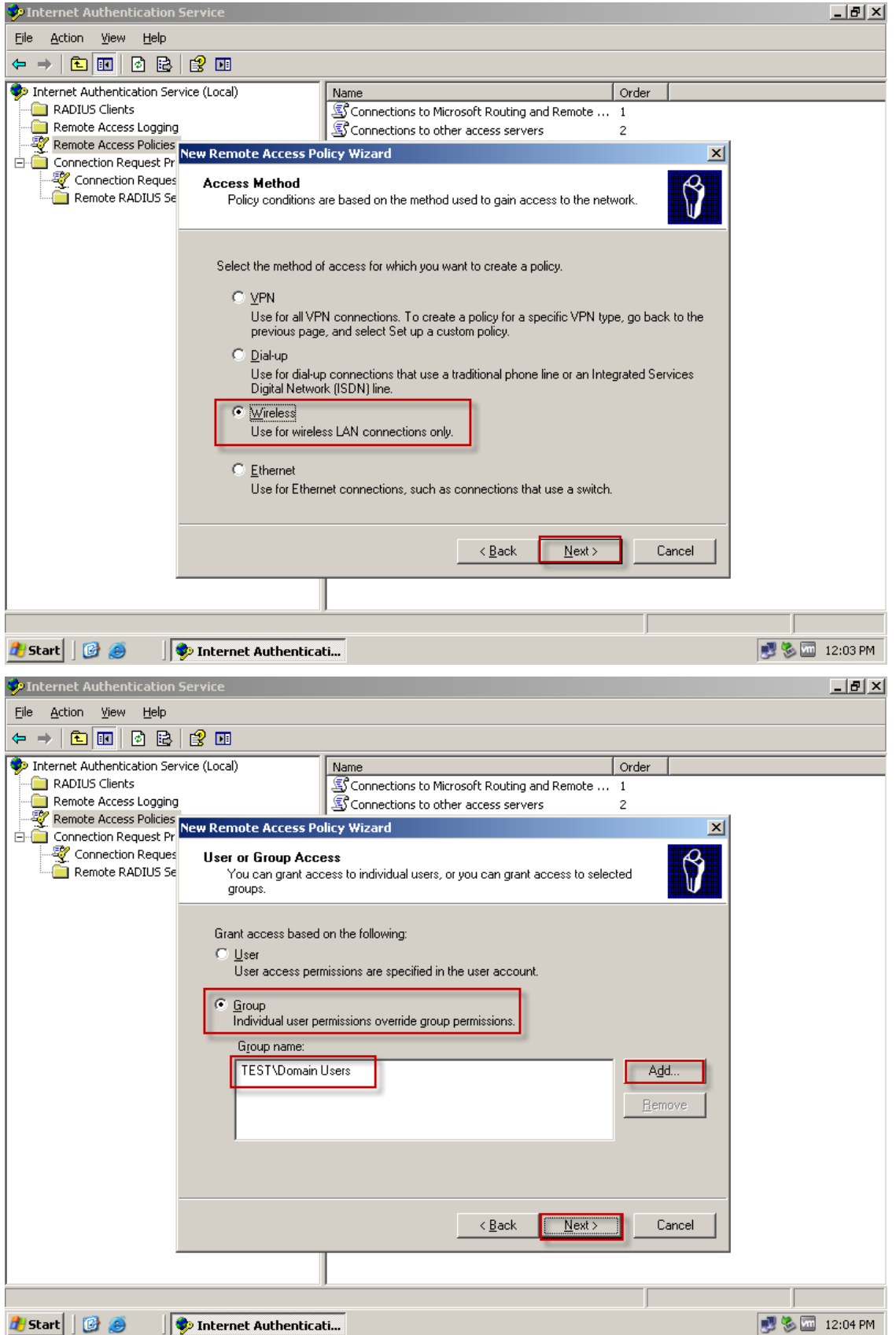

The domain user account has default group are "Domain Users".

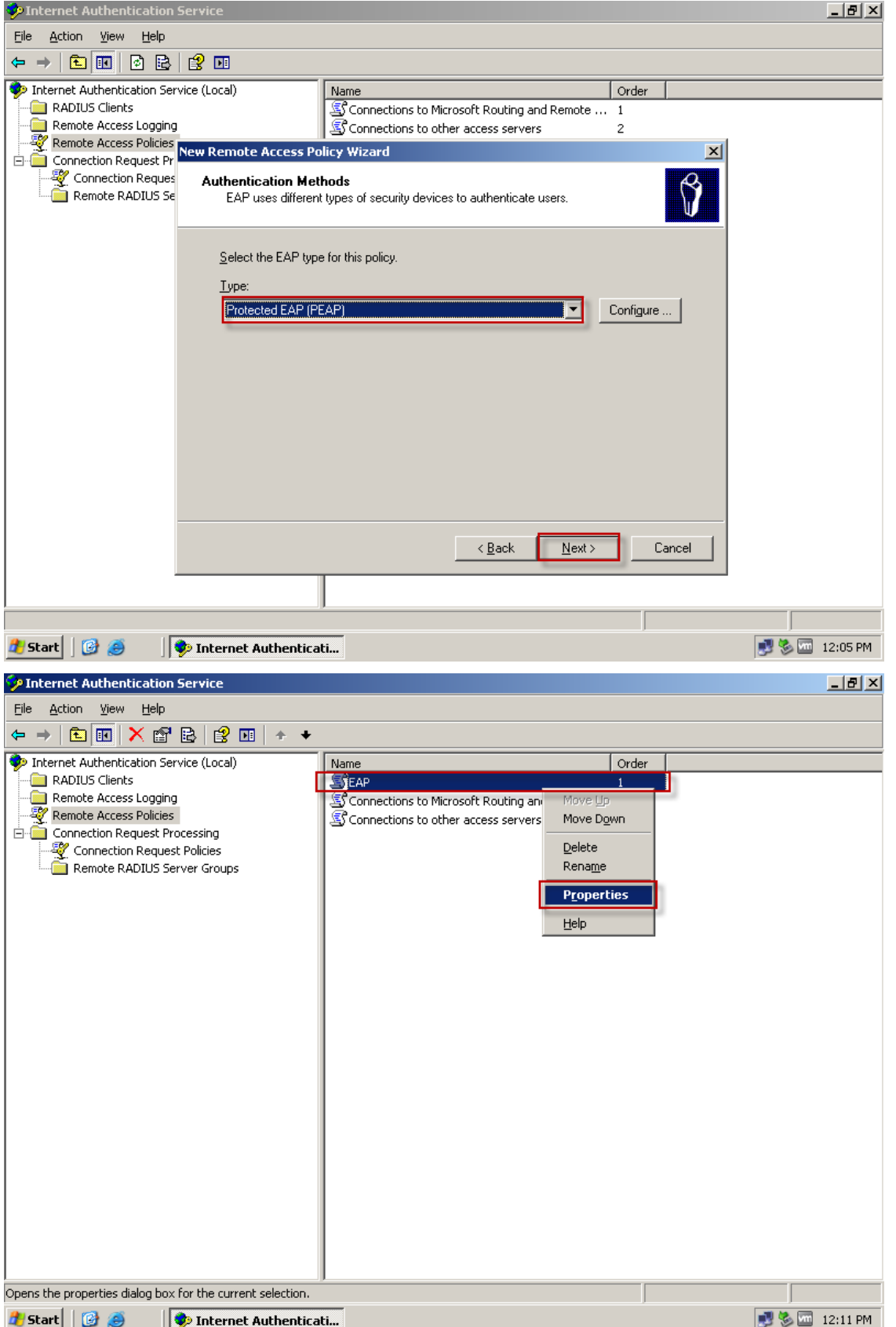

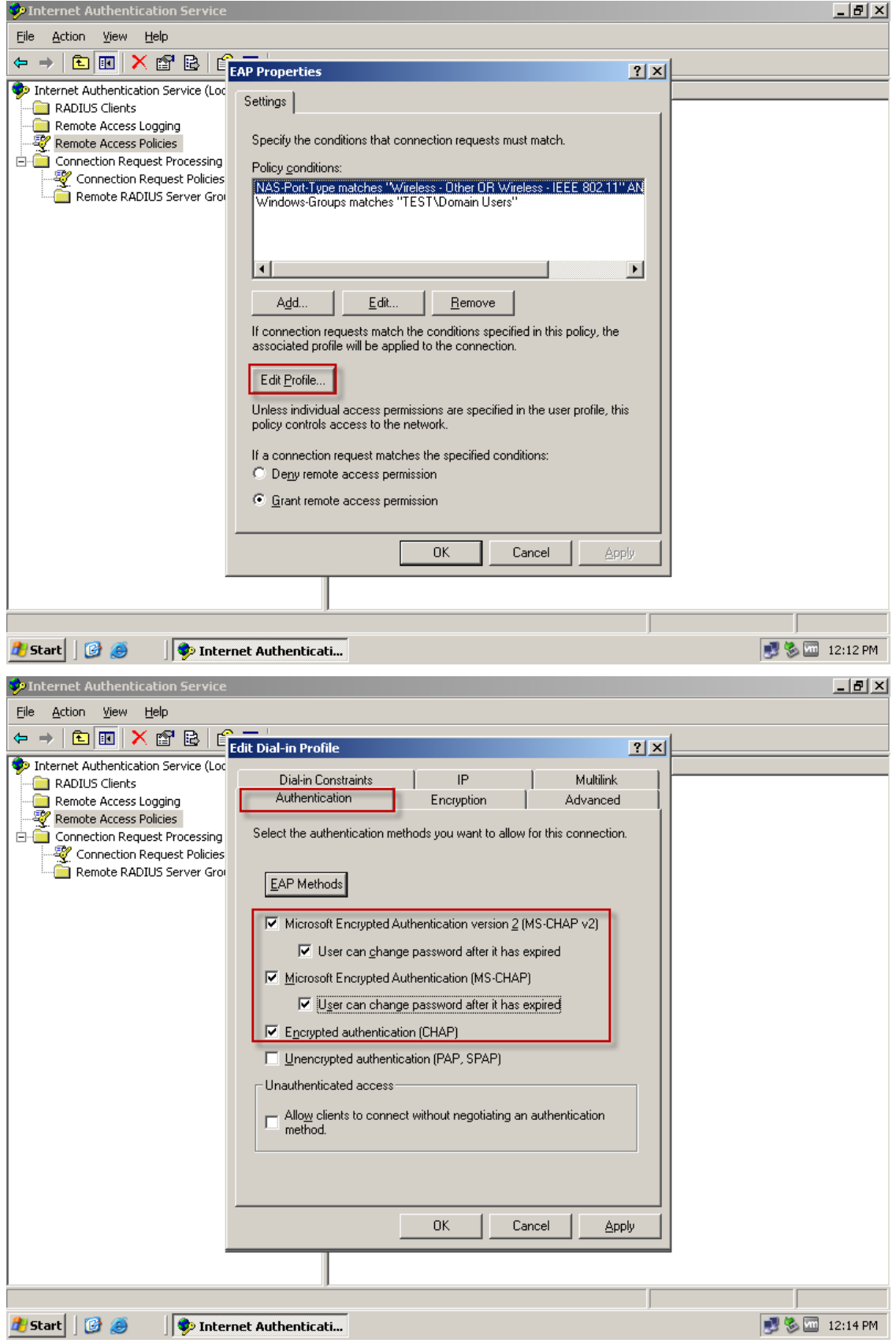

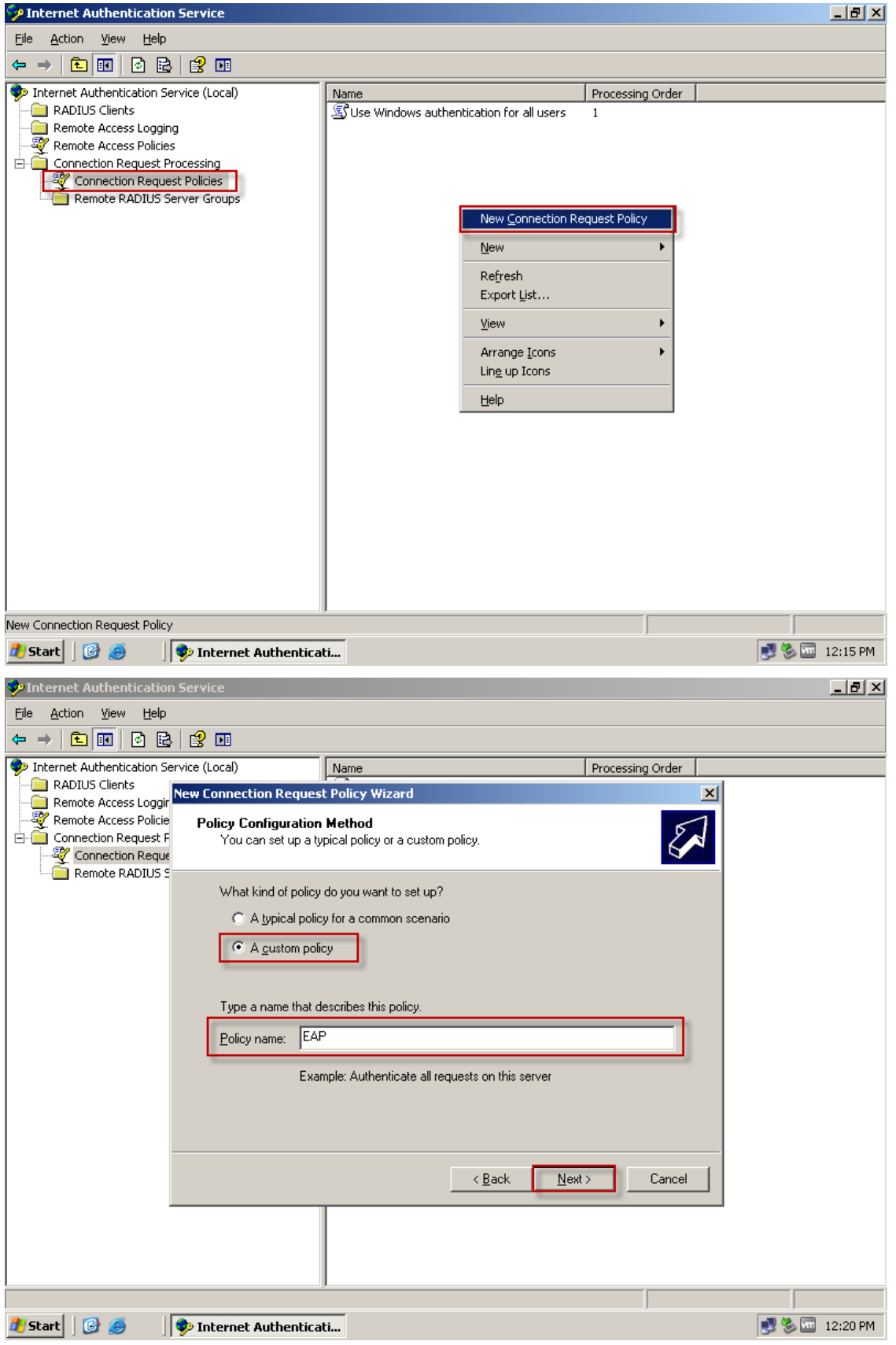

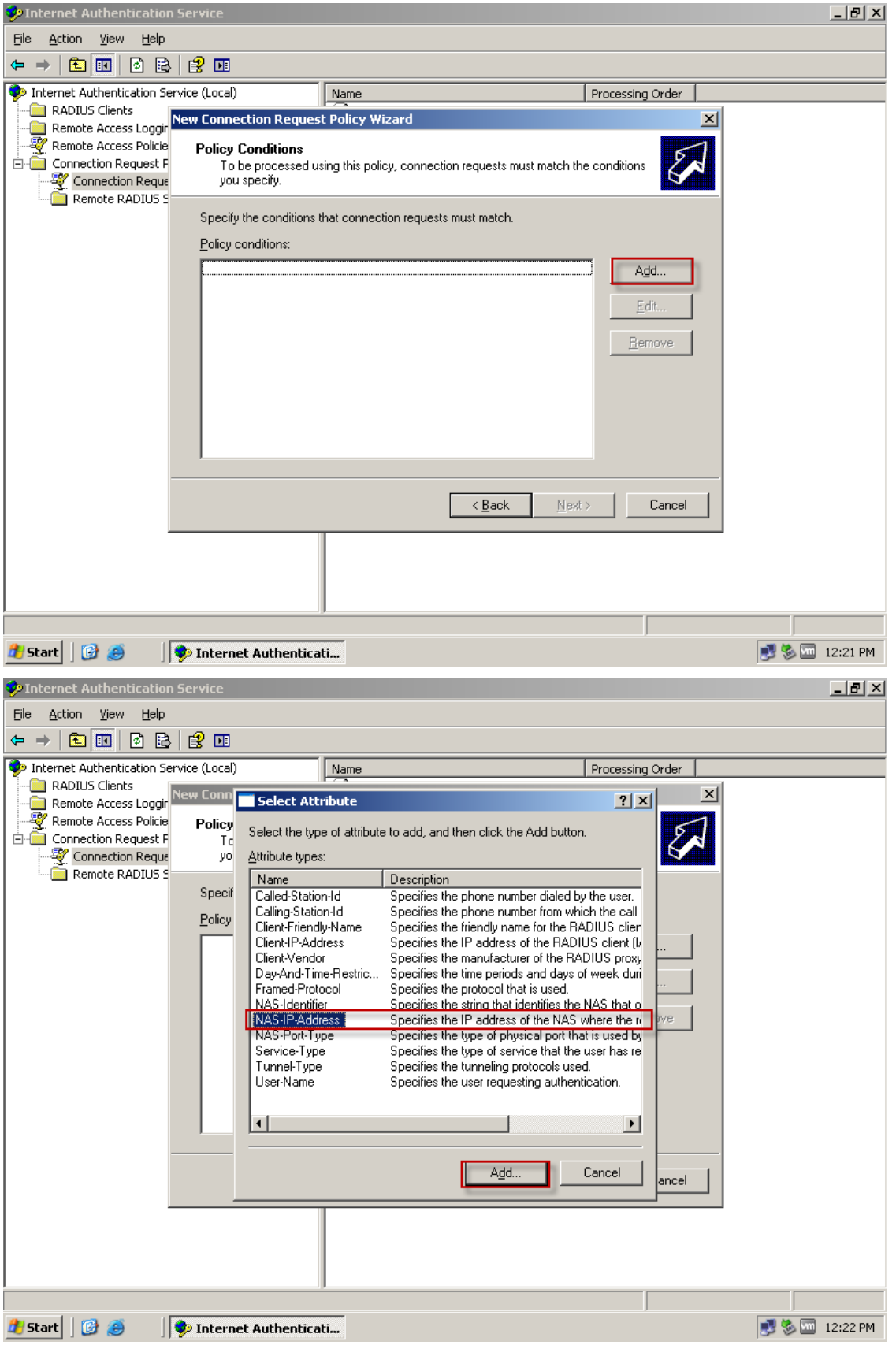

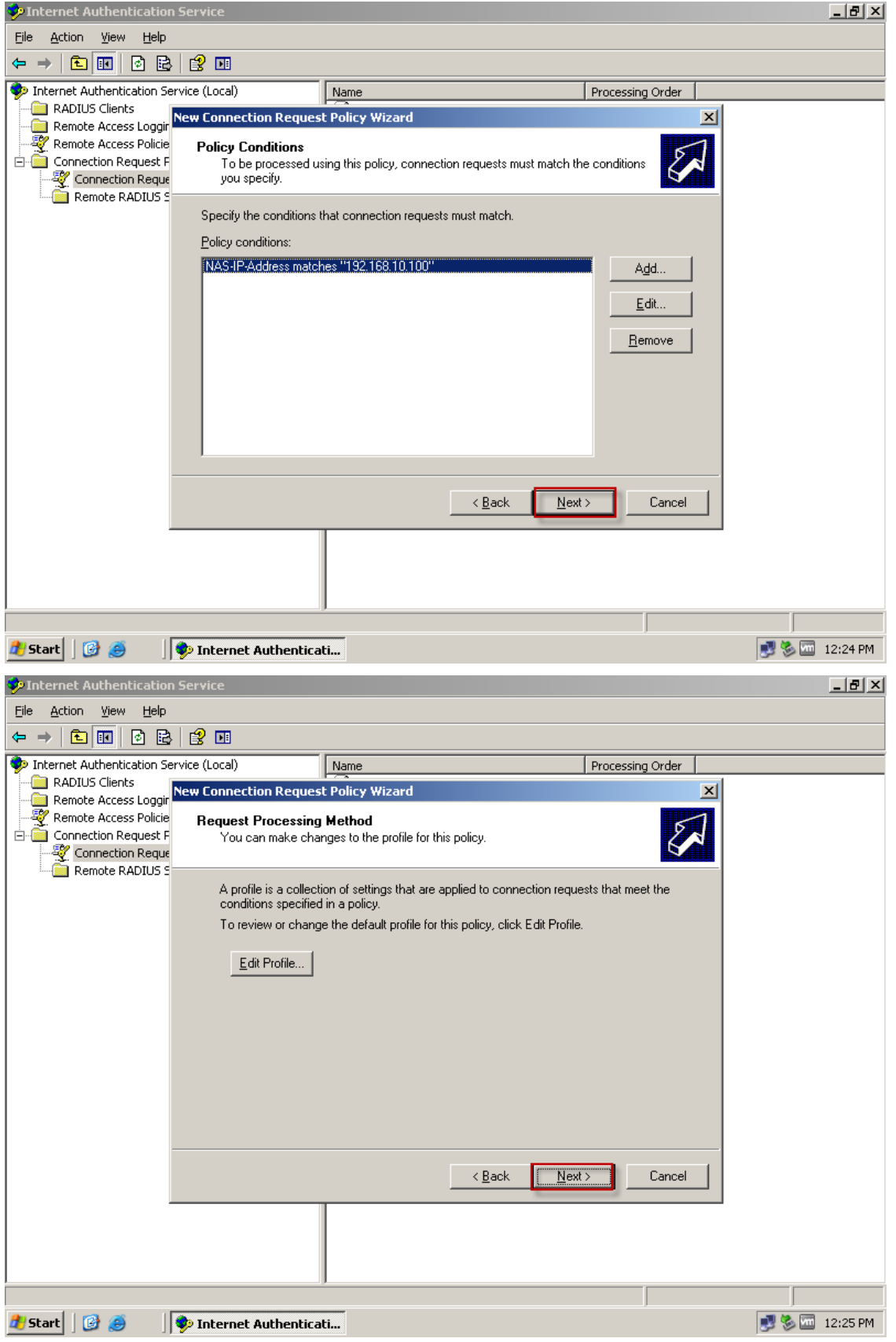

### [Windows 7 Setup]

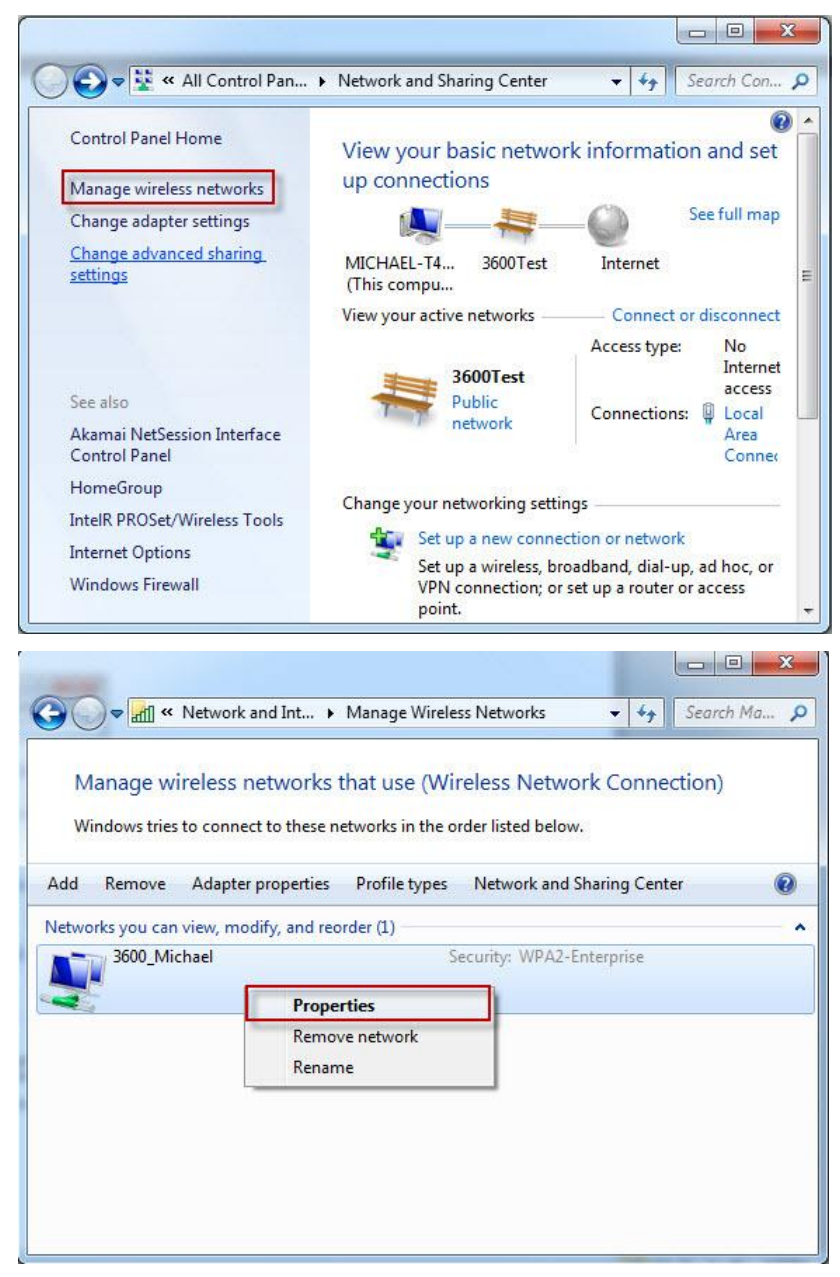

## [Properties]

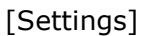

 $\sim$ 

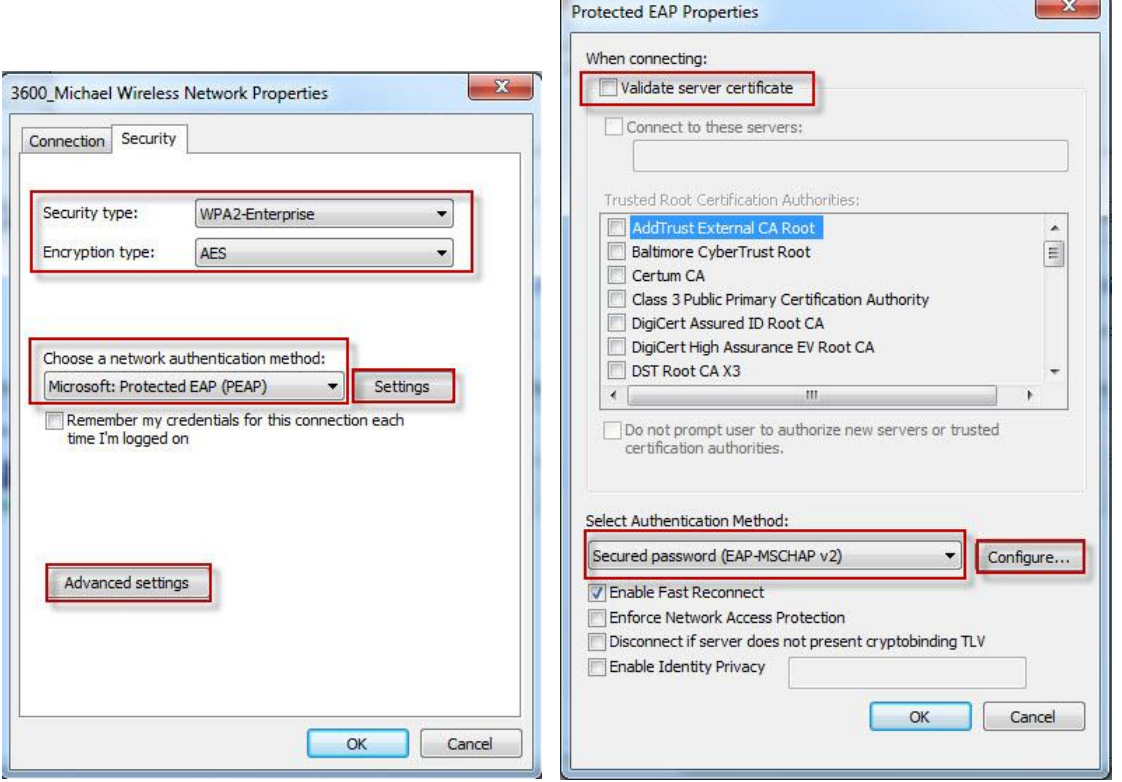

# [Configure]

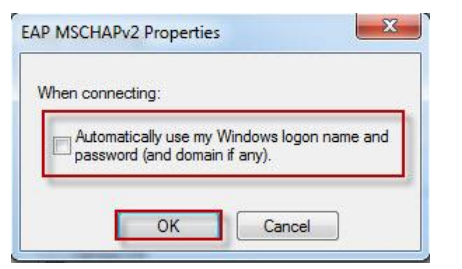

## [Advanced Settings]

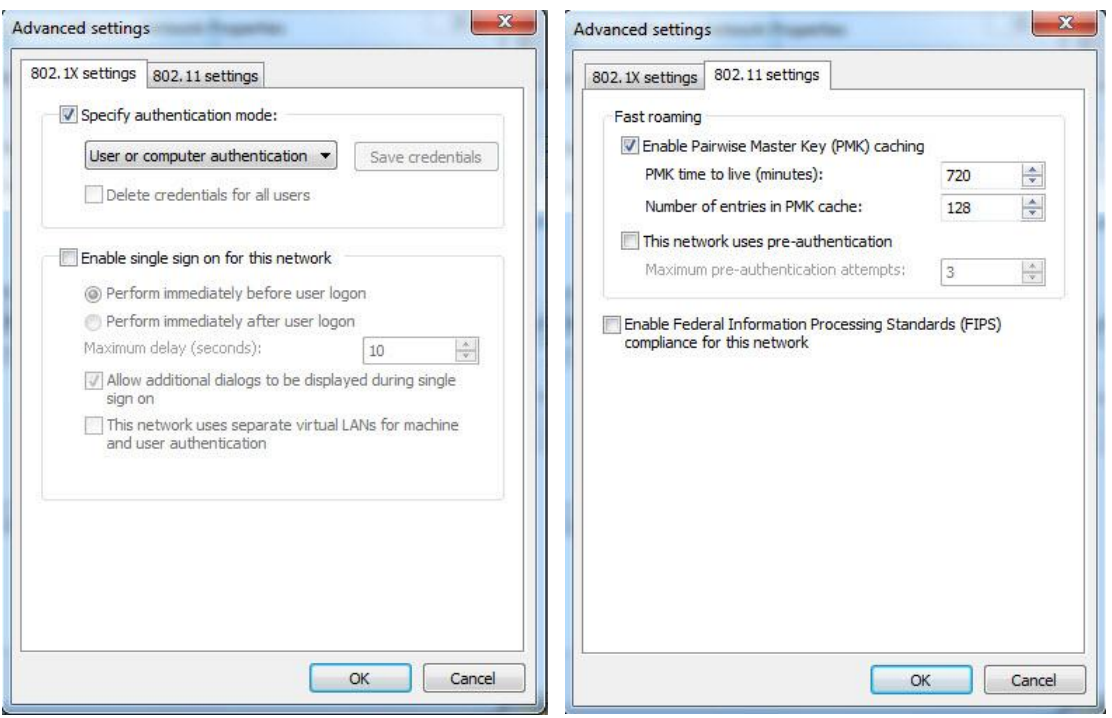

# [Test]

When Wireless client sueect dail-in. You can use two way in Windows server to check the information.

1. Computer Management > System Tools > Event Viewer > System

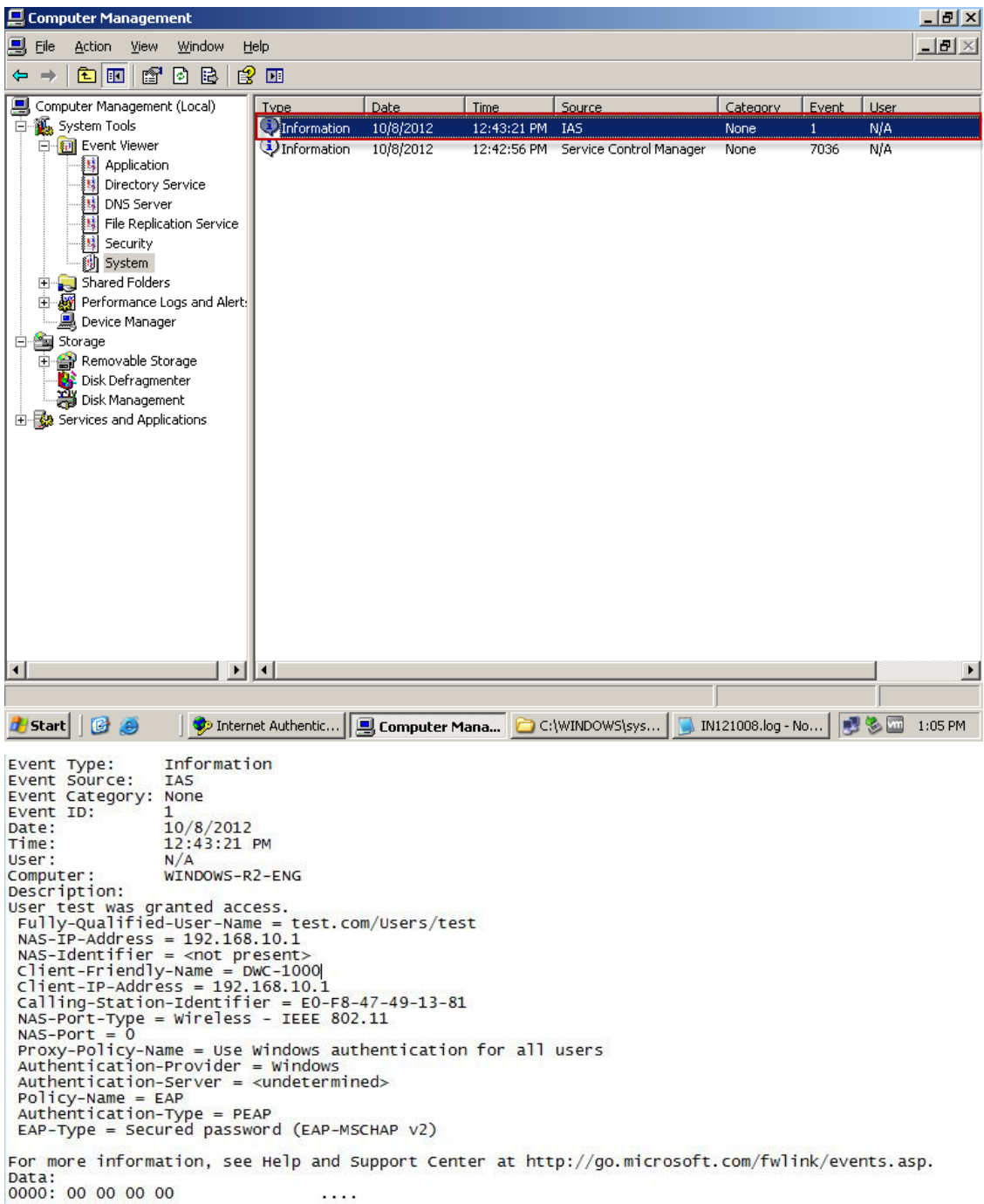

2. Enable Internet Authentication Service Log.

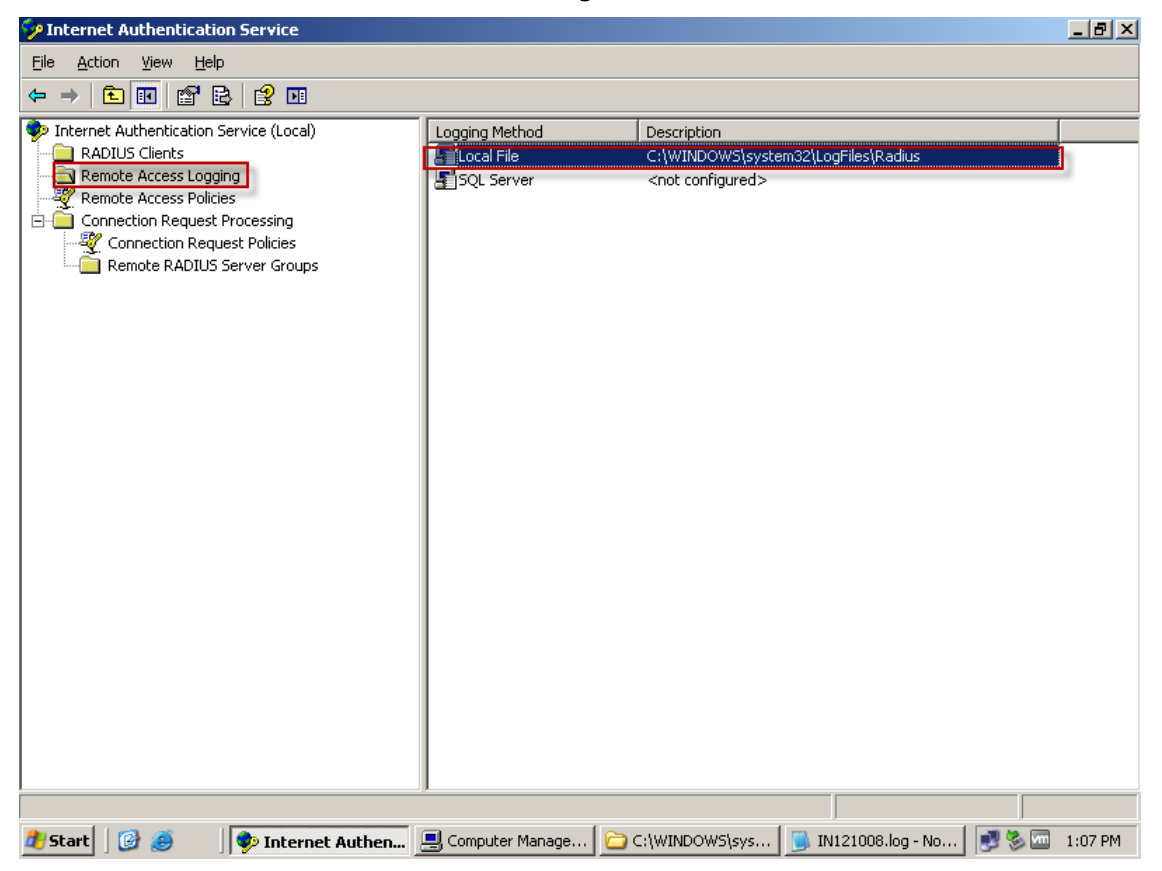

192.168.10.1,test,10/08/2012,12:43:21,IAS,WINDOWS-R2-ENG,4128,DWC-1000,4,192.168.10.1,5,0,30,CC-B2-55-83-30-20:3600\_Michael,31,E0-F8-47-49-13- 81,12,1400,61,19,77,CONNECT 0Mbps 802.11g,4108,192.168.10.1,4116,0,4155,1,4154,Use Windows authentication for all users,4129,TEST\test,4149,EAP,25,311 1 192.168.10.200 10/08/2012 18:37:24 57,4132,Secured password (EAP-MSCHAP v2),4127,11,4130,test.com/Users/test,4136,1,4142,0

192.168.10.1,test,10/08/2012,12:43:21,IAS,WINDOWS-R2-ENG,4128,DWC-1000,25,311 1 192.168.10.200 10/08/2012 18:37:24 57,4132,Secured password (EAP-MSCHAP v2),4127,11,8100,0,4108,192.168.10.1,4116,0,4155,1,4154,Use Windows authentication for all users,4129,TEST\test,4149,EAP,6,2,4130,test.com/Users/test,4120,0x01544553,4136,2,4142,0

- The IPhone Wireless can work in this topology too.
	- Settings > Wi-Fi > [Accept]

Type in domain account and password

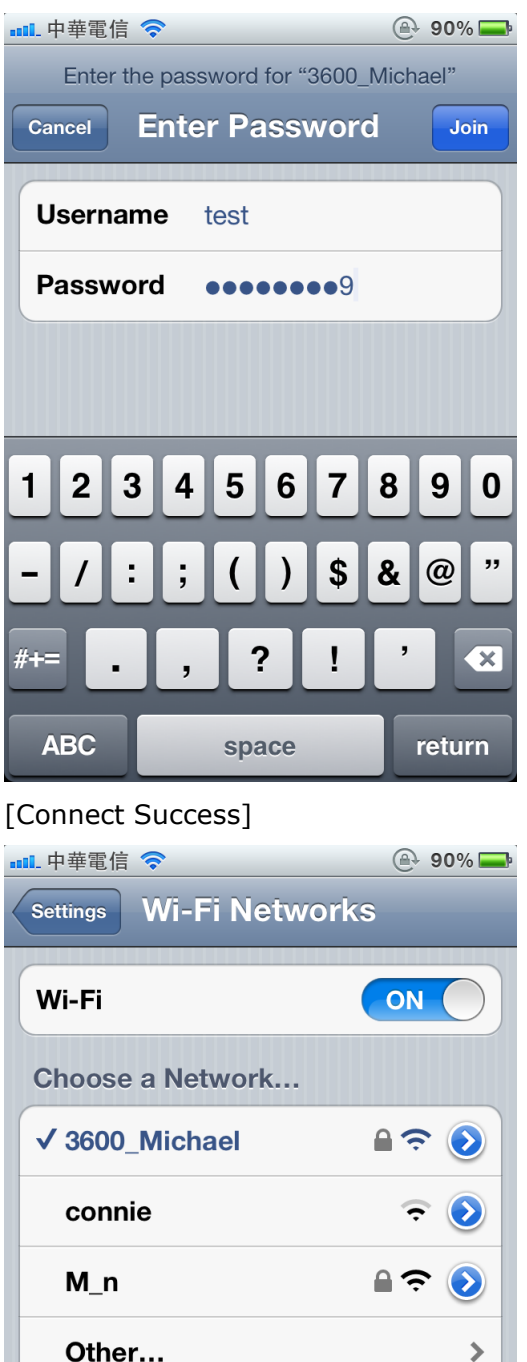

...... 中華電信 3G  $490\%$ **Enter Password Certificate** windows-r2-eng.te... Accept **Not Verified** Description Server Authentication Expires 2013/10/9 9:32:52 **More Details**  $\rightarrow$ 

[Connect Success] [Use "Fing" App to screen Wireless Network]

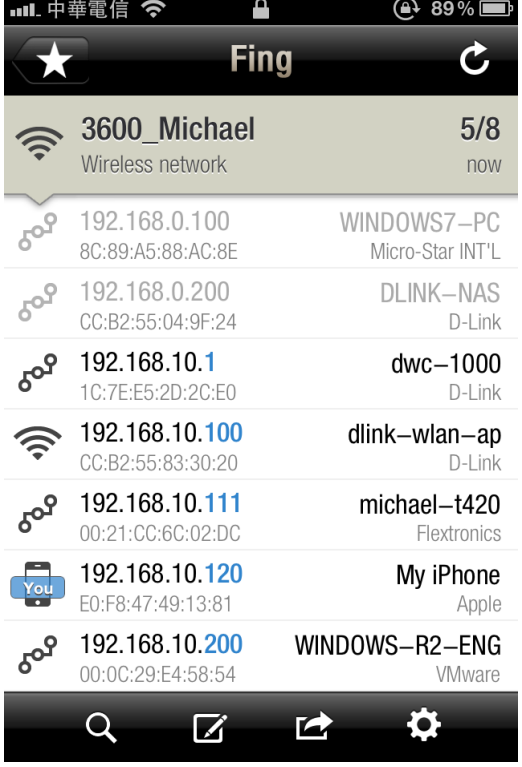

Known networks will be joined automatically. If no known networks are available, you will have to manually select a natwork

**Ask to Join Networks** 

 $\mathbf{r}$ 

**OFF** 

[Use "Ping Analyzer" app to ping network device]

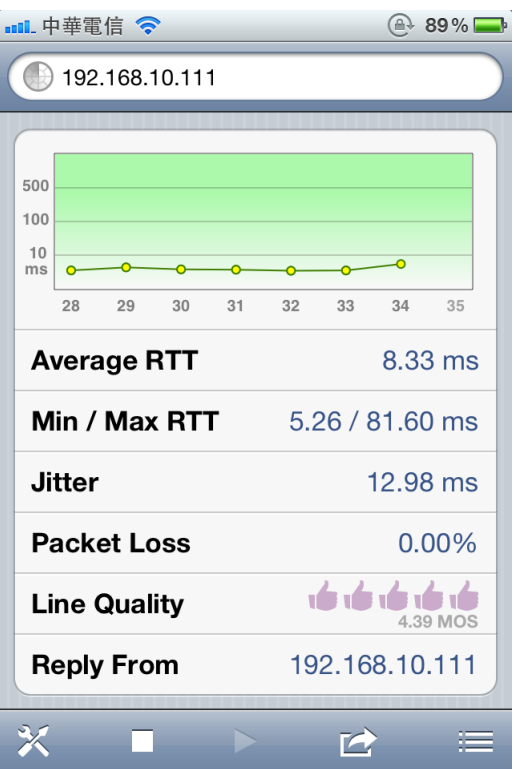

END